**User's Manual**

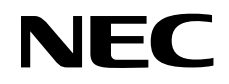

## **EP-78012GK-R**

**Emulation Probe**

Document No. U13631EJ2V0UM00 (2nd edition) (O.D. No. EEU-1538) Date Published October 1998 N CP(K)

Printed in Japan © NEC Corporation 1996

No part of this document may be copied or reproduced in any form or by any means without the prior written consent of NEC Corporation. NEC Corporation assumes no responsibility for any errors which may appear in this document.

NEC Corporation does not assume any liability for infringement of patents, copyrights or other intellectual property rights of third parties by or arising from use of a device described herein or any other liability arising from use of such device. No license, either express, implied or otherwise, is granted under any patents, copyrights or other intellectual property rights of NEC Corporation or of others.

### **Regional Information**

Some information contained in this document may vary from country to country. Before using any NEC product in your application, pIease contact the NEC office in your country to obtain a list of authorized representatives and distributors. They will verify:

- Device availability
- Ordering information
- Product release schedule
- Availability of related technical literature
- Development environment specifications (for example, specifications for third-party tools and components, host computers, power plugs, AC supply voltages, and so forth)
- Network requirements

In addition, trademarks, registered trademarks, export restrictions, and other legal issues may also vary from country to country.

**NEC Electronics Inc. (U.S.)** Santa Clara, California Tel: 408-588-6000 800-366-9782 Fax: 408-588-6130 800-729-9288

#### **NEC Electronics (Germany) GmbH**

Duesseldorf, Germany Tel: 0211-65 03 02 Fax: 0211-65 03 490

**NEC Electronics (UK) Ltd.** Milton Keynes, UK Tel: 01908-691-133 Fax: 01908-670-290

#### **NEC Electronics Italiana s.r.1.**

Milano, Italy Tel: 02-66 75 41 Fax: 02-66 75 42 99

**NEC Electronics (Germany) GmbH** Benelux Office Eindhoven, The Netherlands Tel: 040-2445845 Fax: 040-2444580

#### **NEC Electronics (France) S.A.** Velizy-Villacoublay, France

Tel: 01-30-67 58 00 Fax: 01-30-67 58 99

**NEC Electronics (France) S.A.** Spain Office Madrid, Spain Tel: 01-504-2787 Fax: 01-504-2860

**NEC Electronics (Germany) GmbH** Scandinavia Office Taeby, Sweden Tel: 08-63 80 820 Fax: 08-63 80 388

**NEC Electronics Hong Kong Ltd.** Hong Kong Tel: 2886-9318 Fax: 2886-9022/9044

**NEC Electronics Hong Kong Ltd.** Seoul Branch Seoul, Korea Tel: 02-528-0303 Fax: 02-528-4411

**NEC Electronics Singapore Pte. Ltd.** United Square, Singapore 1130 Tel: 65-253-8311 Fax: 65-250-3583

**NEC Electronics Taiwan Ltd.** Taipei, Taiwan Tel: 02-2719-2377 Fax: 02-2719-5951

**NEC do Brasil S.A.**

Electron Devices Division Rodovia Presidente Dutra, Km 214 07210-902-Guarulhos-SP Brasil Tel: 55-11-6465-6810 Fax: 55-11-6465-6829

#### **Major Revisions in This Edition**

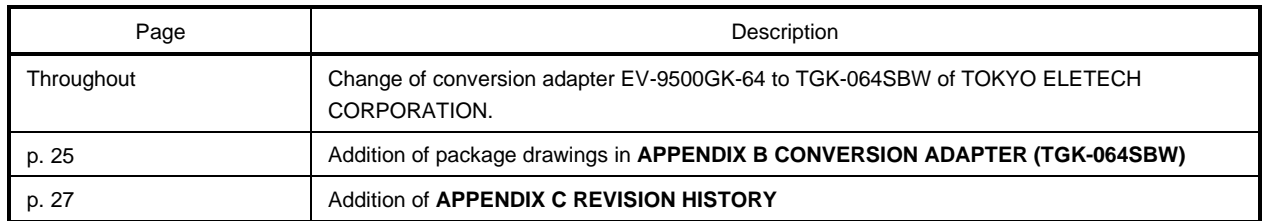

The mark  $\star$  shows major revised points.

#### **INTRODUCTION**

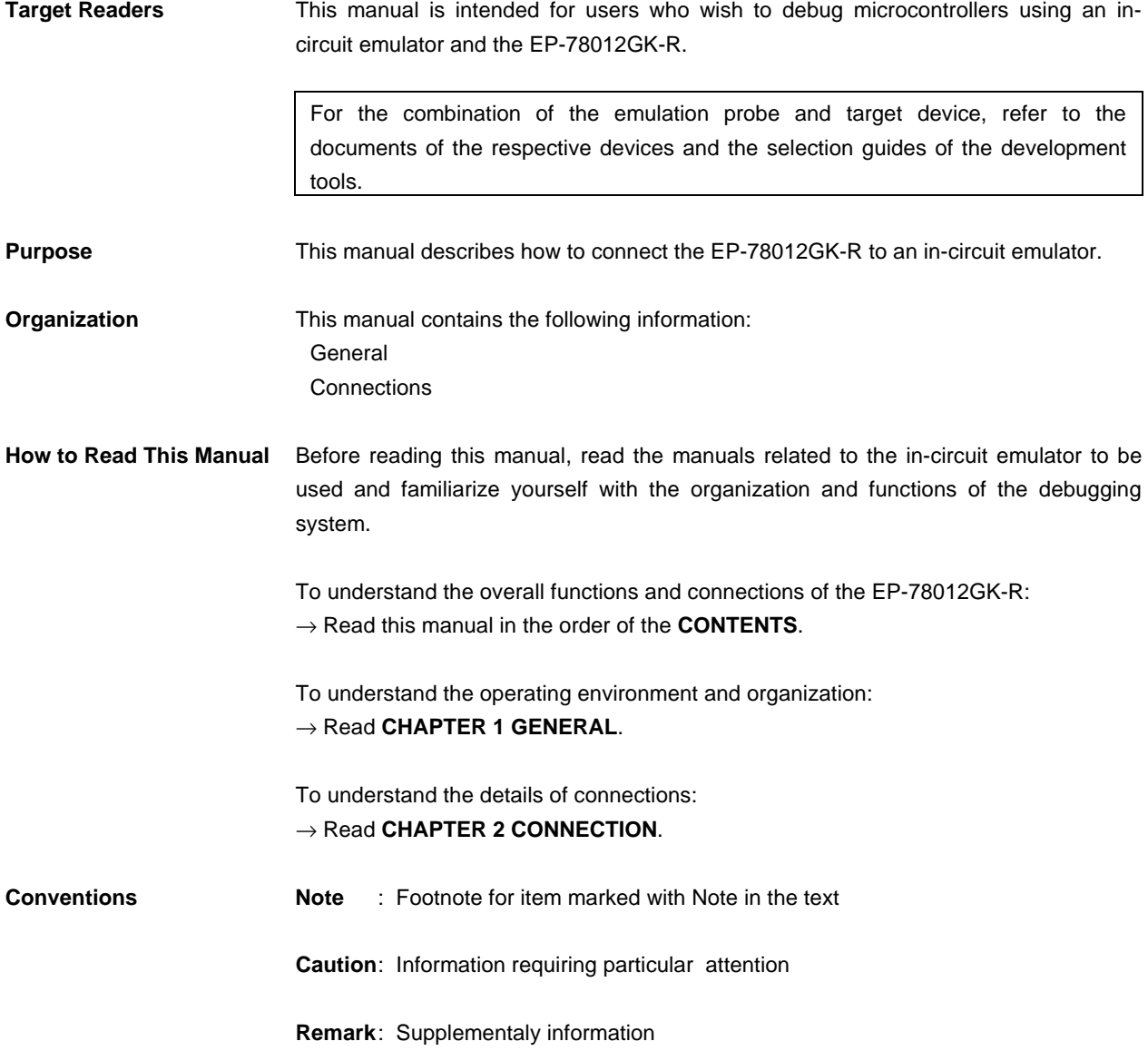

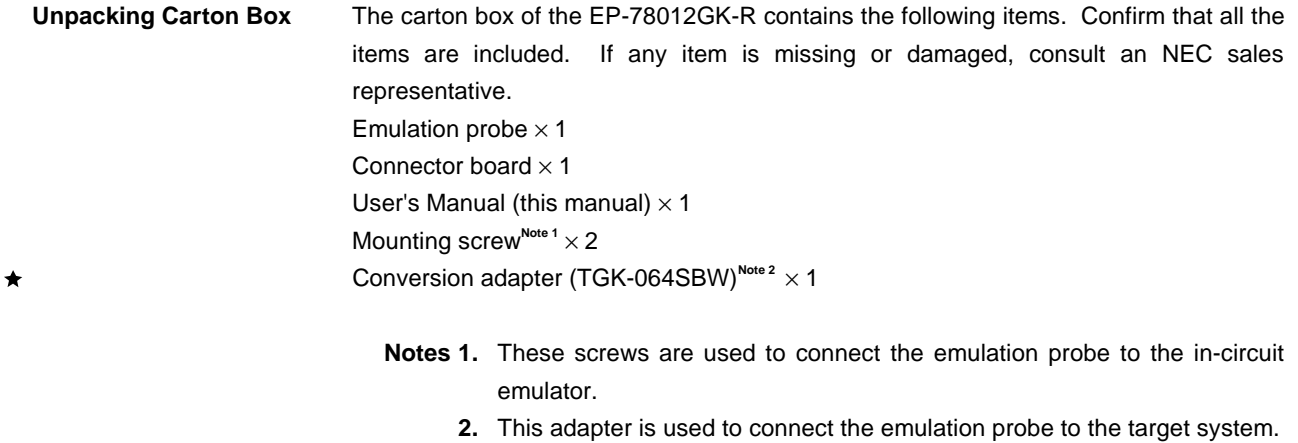

 $\bigstar$ 

- The TGK-064SBW is a product of TOKYO ELETECH CORPORATION. Refer to: Daimaru Kogyo, Ltd. Tokyo Electronic Components Division
	- (03-3820-7112)

TOKYO ELETECH CORPORATION (03-5295-1661)

#### **CONTENTS**

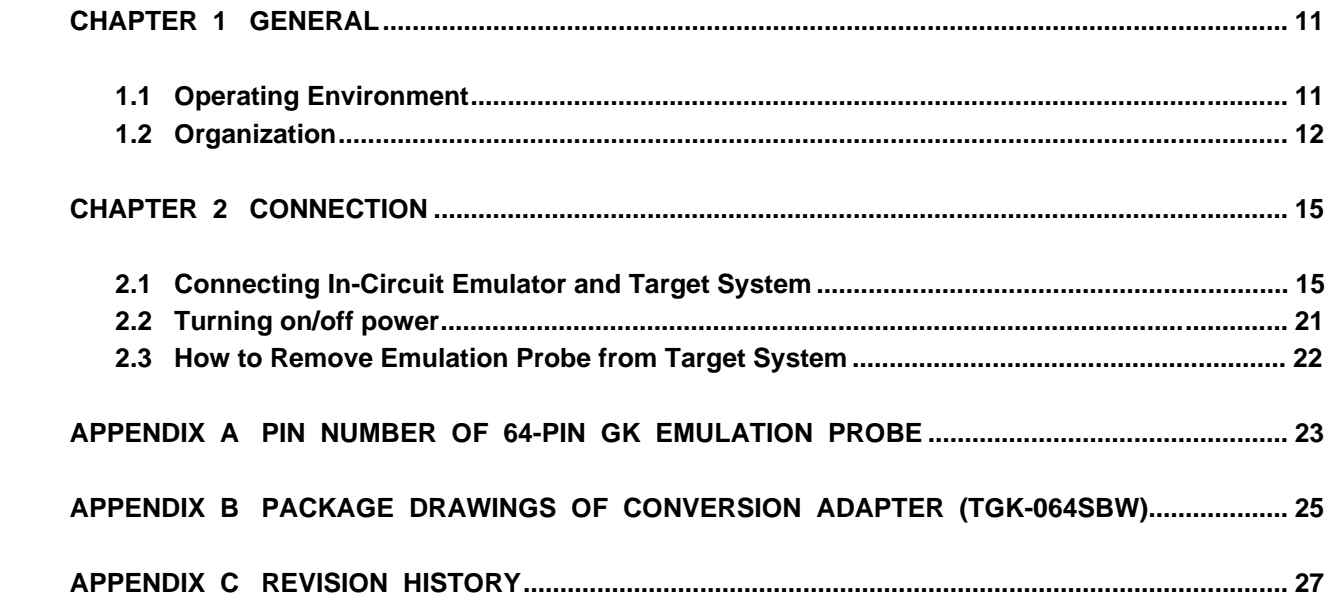

 $\bigstar$ 

 $\star$ 

#### **LIST OF FIGURES**

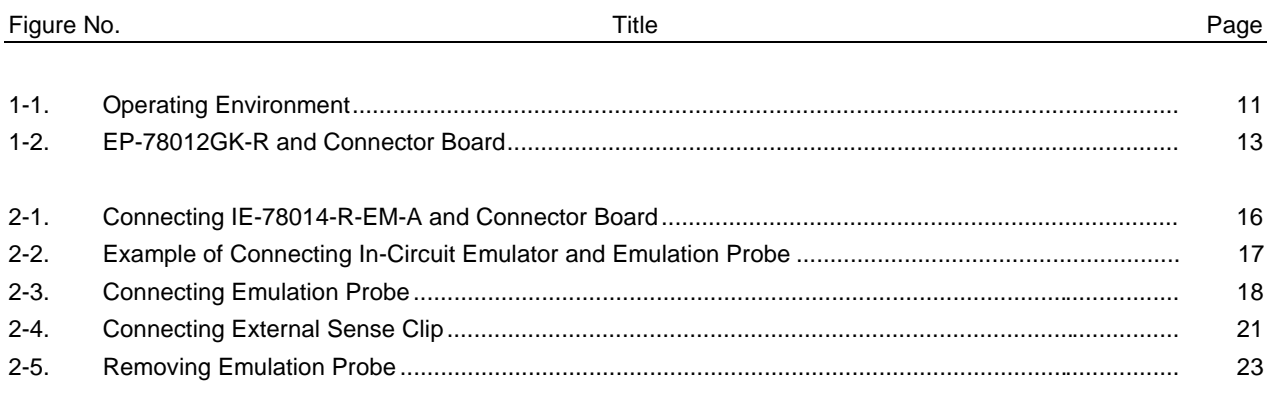

This chapter describes the EP-78012GK-R.

#### **1.1 Operating Environment**

The EP-78012GK-R is a probe set that connects an in-circuit emulator and a target system. By connecting the incircuit emulator and target board with the EP-78012GK-R, the debugging environment of a microcontroller is established and the hardware and software of the target system can be debugged. For details of connection, refer to **CHAPTER 2 CONNECTION**.

#### **Figure 1-1. Operating Environment**

• Connecting in-circuit emulator and target system

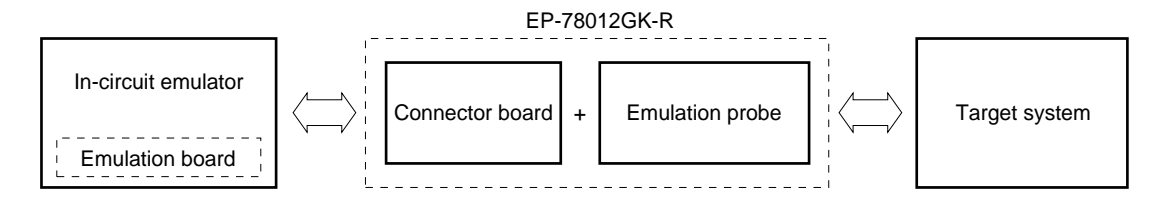

#### **1.2 Organization**

The EP-78012GK-R consists of an emulation probe and a connector board.

#### **(1) Emulation probe**

The emulation probe consists of the following three parts:

#### Ü **64-pin GK probe**

Connects the in-circuit emulator and target system.

#### Ü **Ground clip**

Connects to GND of the target system to make the GND potential of the in-circuit emulator the same as that of the target system and thereby improve the static electricity resistance and noise immunity of the system.

#### Ü **External sense clip**

Consists of eight sense clips which are used to check the voltage level of the pins of the IC mounted on the target system.

#### **(2) Connector board**

The connector board connects the pins that are output to the emulation probe, on the emulation board and is connected to the connector **Note** on the emulation board.

**Note** The place on the emulation board where the connector board is to be connected differs depending on the emulation board. Refer to the User's Manuals of the in-circuit emulator or emulation board.

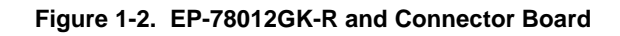

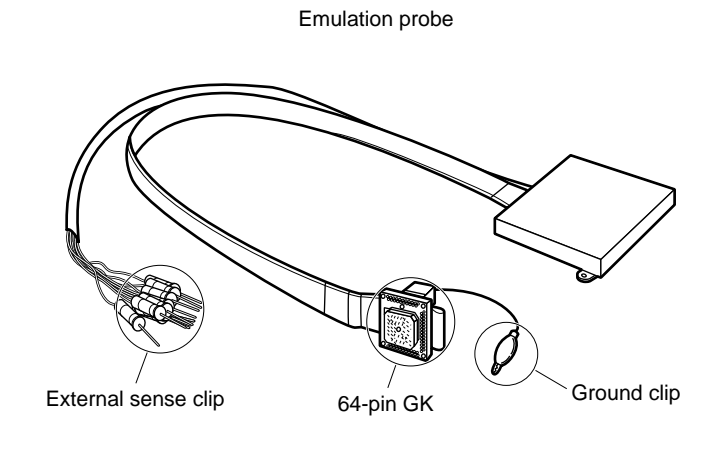

Connector board

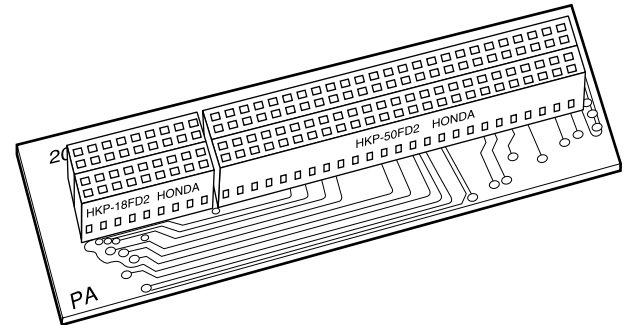

#### **CHAPTER 2 CONNECTION**

This chapter describes how to connect the EP-78012GK-R, turn on/off power, and remove the emulation probe from the target system.

#### **2.1 Connecting In-Circuit Emulator and Target System**

Connecting the in-circuit emulator and target system following these steps:

#### **(1) Connecting the emulation board and connector board**

- <1> Turn off the power of the in-circuit emulator.
- <2> Connect the emulation board and connector board.
- <3> Install the emulation board (with connector board attached) in the in-circuit emulator.

#### **(2) Connecting the in-circuit emulator and the emulation probe**

#### **(3) Connecting the emulation probe to the target system**

- <1> Turn off the power of the target system.
- <2> Solder the conversion adapter to the target system.
- <3> Insert the tip of the emulation probe into the conversion adapter.

#### **(4) Connecting the external sense clip (if the external sense clip is used)**

#### **(5) Turning on the power**

Each step, (1) to (5), is described in details next.

#### **(1) Connecting emulation board and connector board**

Connect the connector board to the emulation board.

In the following description, it is assumed that the IE-78014-R-EM-A is used as the emulation board.

#### **Caution If the connector board is inserted the wrong place on the emulation board, the in-circuit emulator may be damaged.**

- (1) Connect CN3 and CN4 of the IE-78014-R-EM-A to CN3 and CN4 of the connector board.
- (2) Turn off the power of the IE-78000-R.
- (3) Remove the screws (at six places) from the top of the IE-78000-R, and open the lid.
- (4) Pull the card pullers at both edges of the board, and pull out the IE-78000-R-BK.
- (5) Fasten the IE-78014-R-EM-A and IE-78000-R-BK with screws.
- (6) Return the IE-78000-R-BK, onto which the IE-78014-R-EM-A has been mounted, to the original position in the IE-78000-R.

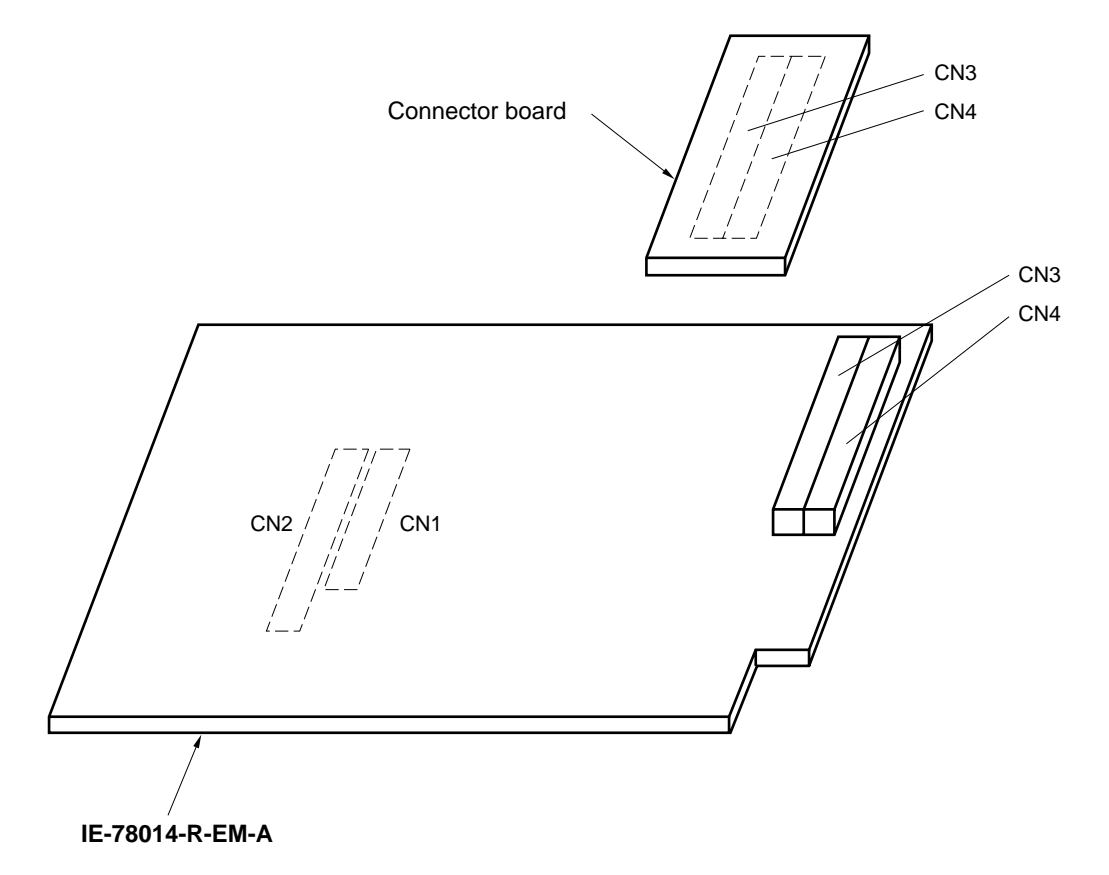

#### **Figure 2-1. Connecting IE-78014-R-EM-A and Connector Board**

#### **(2) Connecting in-circuit emulator and emulation probe**

- (1) Connect the emulation probe to the DIN connector for emulation probe use that is on the top of the in-circuit emulator.
- (2) After connection, be sure to fix the emulation probe and in-circuit emulator with screws.

#### **Figure 2-2. Example of Connecting In-Circuit Emulator and Emulation Probe**

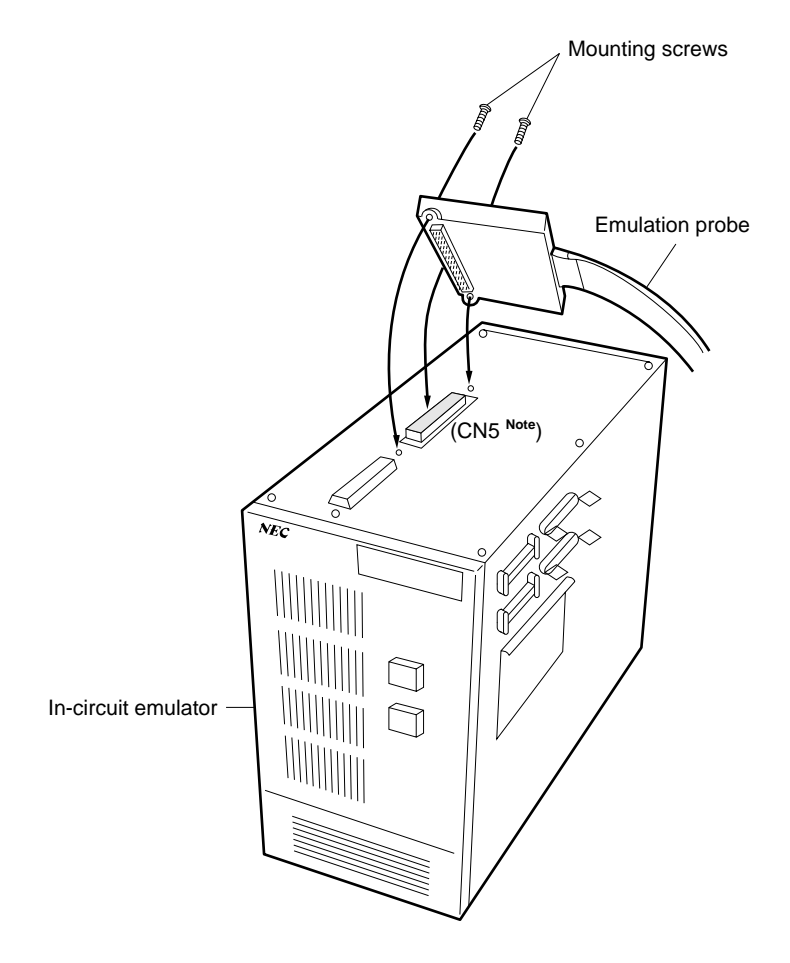

**Note** This figure shows the case where the IE-78014-R-EM-A is used as the emulation board. The number of the connector to be connected differs depending on the emulation board. Refer to the User's Manual of the in-circuit emulator or emulation board.

#### **(3) Connecting emulation probe to target system**

Connect the emulation probe to the target system in the following sequence:

**Cautions 1. Before connecting the emulation probe to the target system, be sure to connect the ground clip first. Otherwise, the in-circuit emulator may be damaged by static electricity.**

- **2. Be sure to connect the pins in the correct direction. If they are connected in the wrong direction, the in-circuit emulator may be damaged.**
- (1) Turn off the power of the target system.
- (2) Solder the conversion adapter (accessory: TGK-064SBW) to the target system.
	- (3) Connect the ground clip of the emulation probe to the ground (GND) of the target system.
		- (4) Connect the emulation probe to the target system so that the position of the 64-pin GK at the tip of the emulation probe comes to the position of pin 1 of the conversion adapter soldered onto the target system in step (2) above.

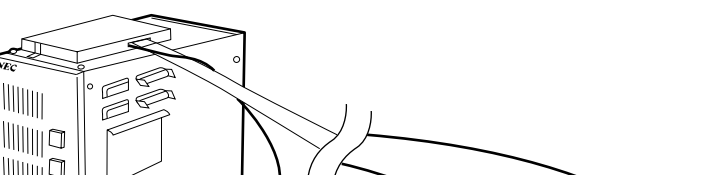

**Figure 2-3. Connecting Emulation Probe**

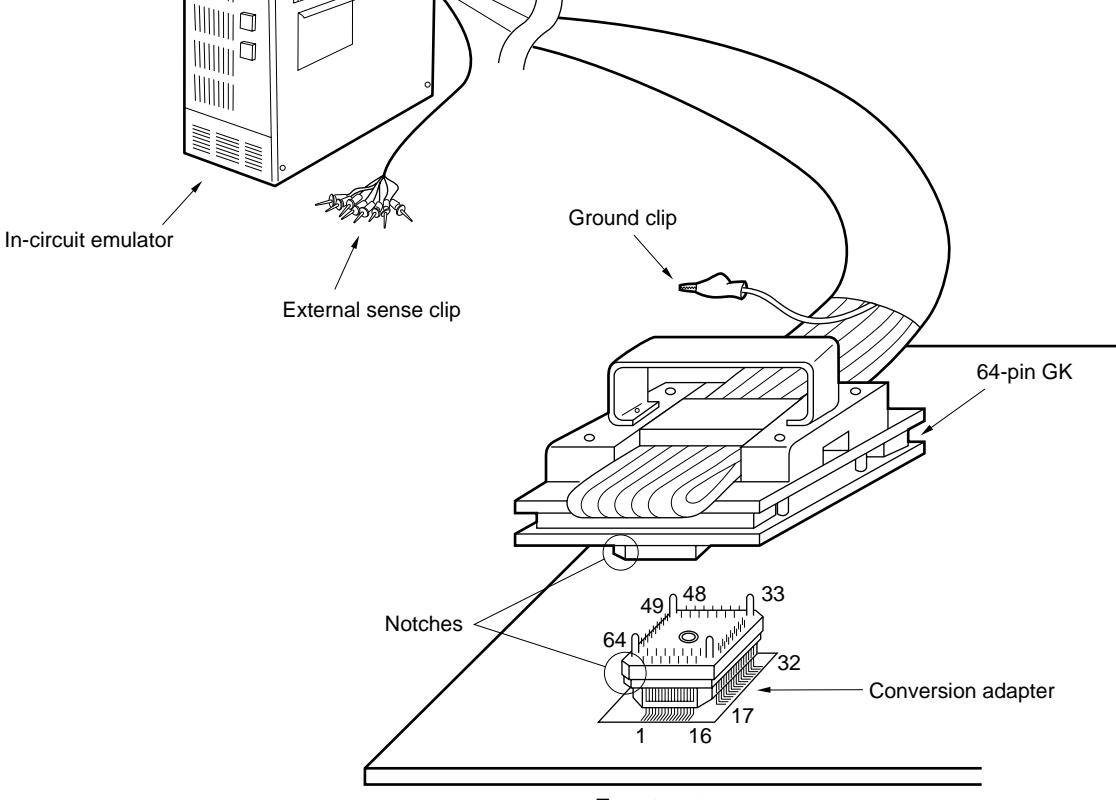

Target system

#### **(4) Connecting external sense clip**

The emulation probe is provided with an external sense clip that consists of eight clips and can trace the signals of the hardware by the target system real-time.

Because the external sense clip is directly connected to the input buffer HCT244 in the in-circuit emulator, its input is TTL level.

Usually, the eight external sense clips are used as input signal lines. Depending on the setting of the OUT command of the in-circuit emulator, however, the signal line of external sense clip 1 can be used to output a trigger signal to an external device when an event occurs (for details, refer to the manual of the in-circuit emulator).

- **Cautions 1. Connect the external sense clips to the TTL level signal lines. If they are connected to other signal lines, the high and low levels of the signals cannot be accurately detected. In addition, the sensors of the in-circuit emulator may be damaged depending on the voltage level.**
	- **2. When using external sense clip 1 as a trigger output line, make sure that external sense clip 1 is not connected to a signal output line. Otherwise, malfunction may occur.**

Connect the external sense clip in the following sequence:

- (1) Turn off power to the target system and then to the in-circuit emulator.
- (2) Mount a commercially available IC clip to the IC on the target system to be traced.
- (3) Connect the external sense clip to the IC clip.
- (4) Turn on power to the in-circuit emulator and then to the target system.

#### **Figure 2-4. Connecting External Sense Clip**

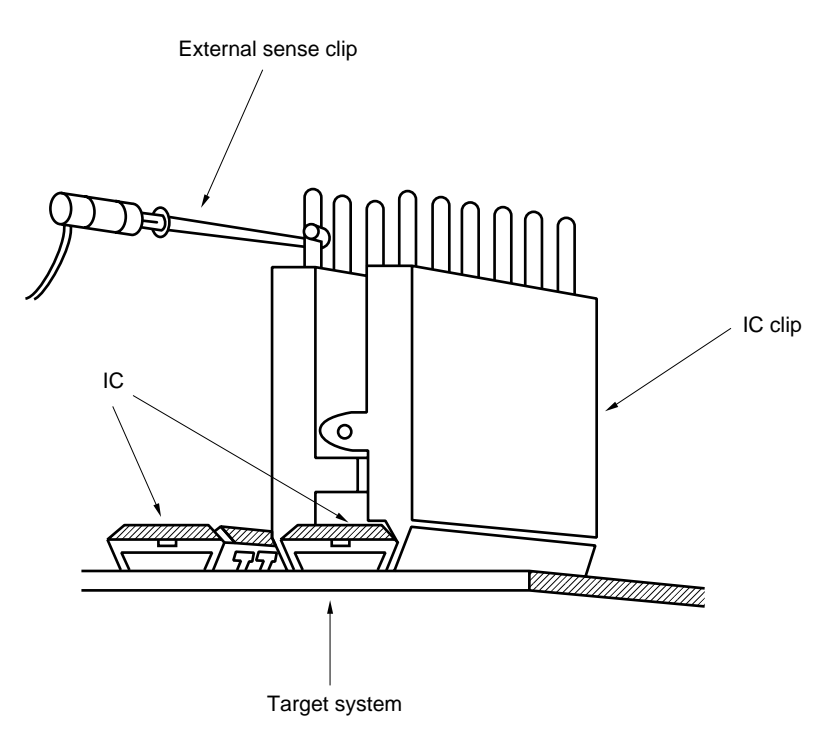

**Remark** To connect the external sense clip, use an IC clip whenever possible, to prevent mis-touch and improve operability.

#### **2.2 Turning on/off power**

After connecting the emulation probe and target system, turn on power. Be sure to turn on or off power in the sequence describe below.

**Caution Be sure to turn on/off power in the correct sequence. Otherwise, the in-circuit emulator may be damaged.**

#### **(1) Power-on sequence**

- <1> Turn on the power of the in-circuit emulator.
- <2> Turn on the power of the target system.

#### **(2) Power-off sequence**

- <1> Turn off the power of the target system.
- <2> Turn off the power of the in-circuit emulator.

#### **2.3 How to Remove Emulation Probe from Target System**

Remove the emulation probe from the target system in the following sequence:

- (1) Turn off the power of the target system.
- (2) Turn off the power of the in-circuit emulator.
- (3) Pull up the bracket at the tip of the emulation probe at right angles to the target system, to remove the emulation probe from the conversion adapter.

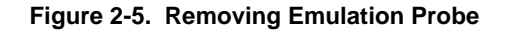

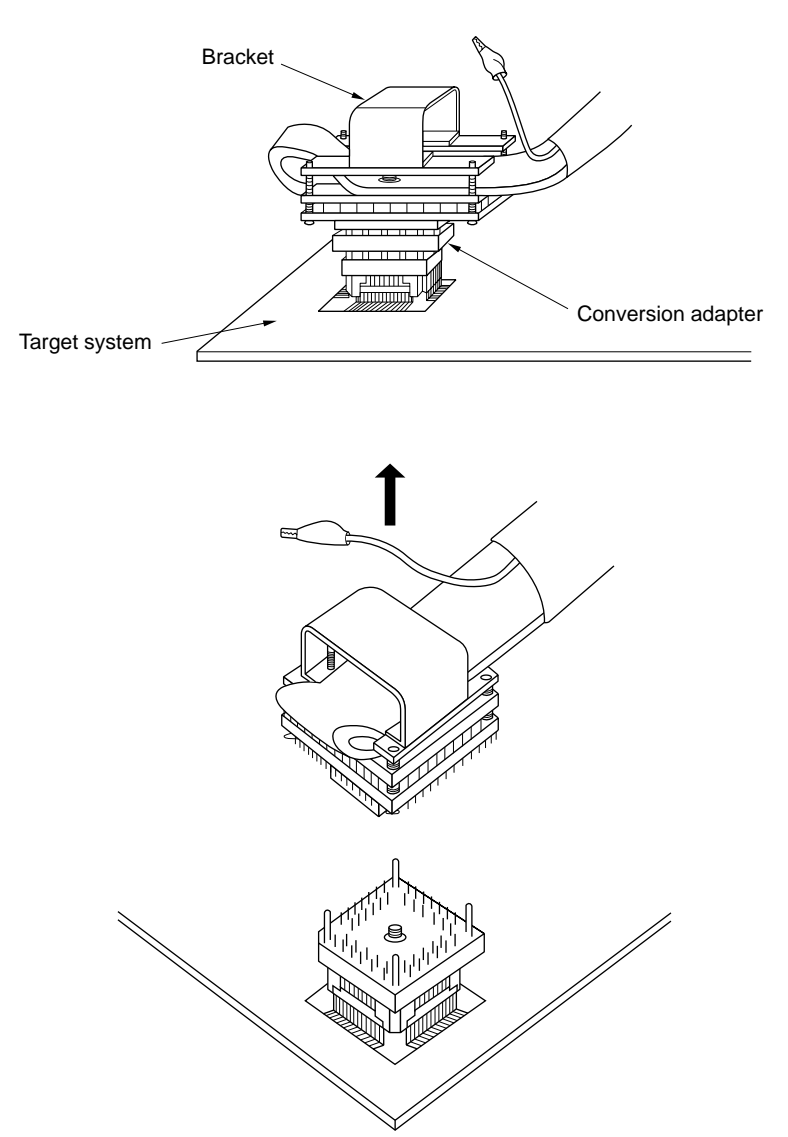

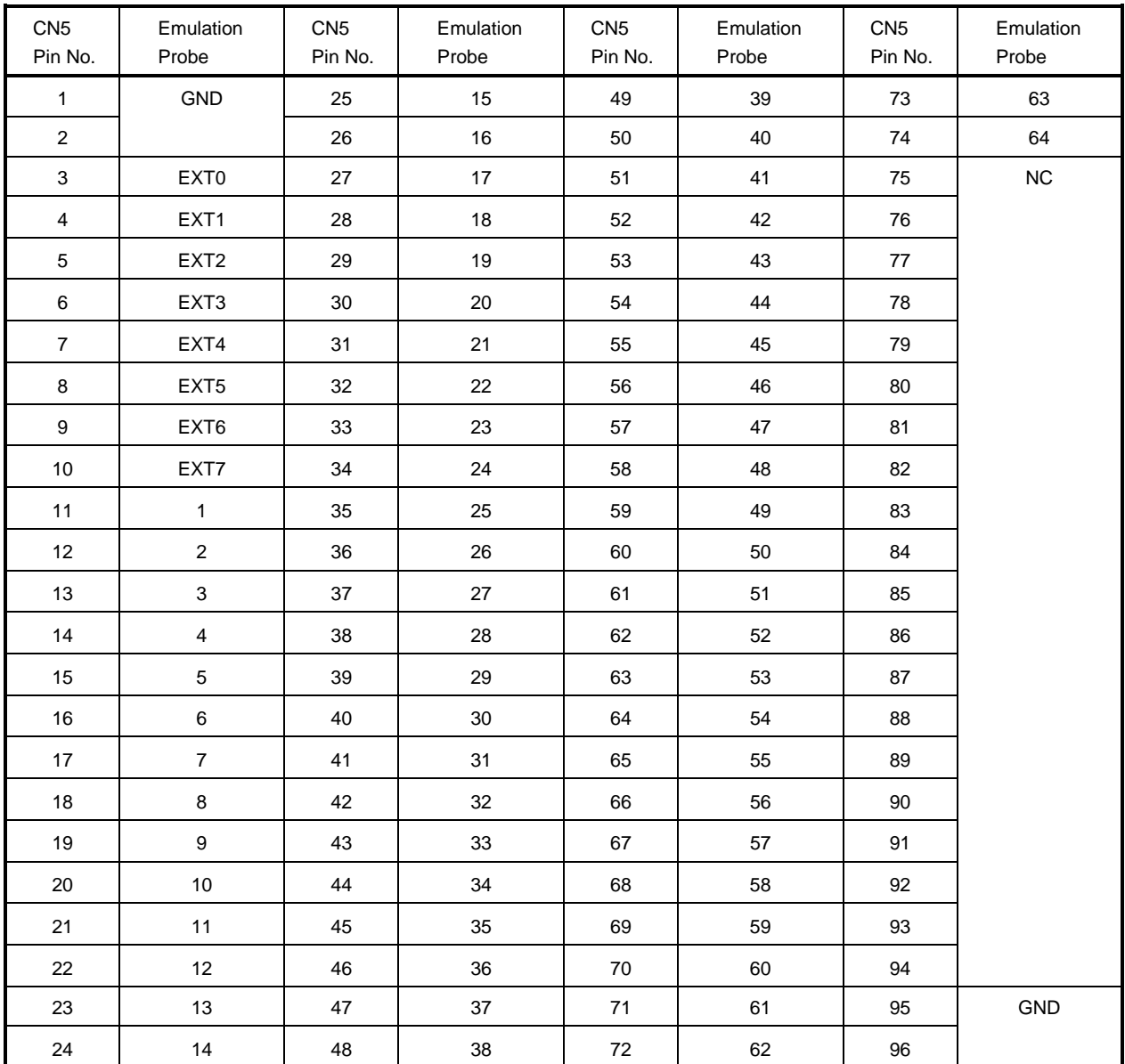

#### **APPENDIX A PIN NUMBER OF 64-PIN GK EMULATION PROBE**

**Remarks 1.** CN5: connector connecting the emulation probe

In the above table, it is assumed that the emulation board IE-78014-R-EM-A is used. The numbers of the connectors used differ depending on the emulation board connected. For details, refer to the User's Manual of the emulation board or in-circuit emulator.

**2.** The meanings of the symbols and numbers in the column emulation probe are as follows:

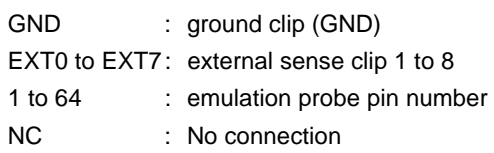

#### **TGK-064SBW (TQPACK064SB + TQSOCKET064SBW) Package dimension (unit: mm)**

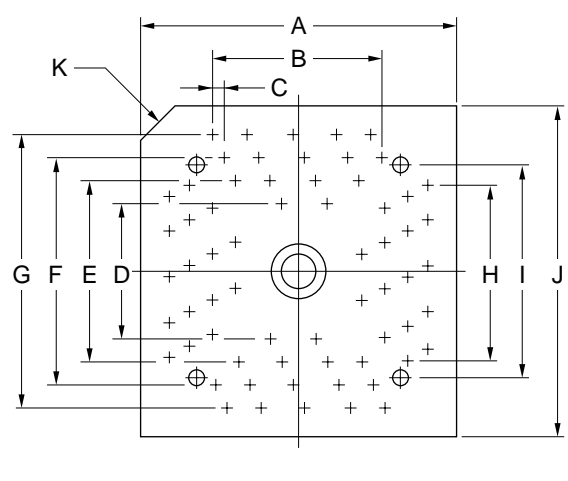

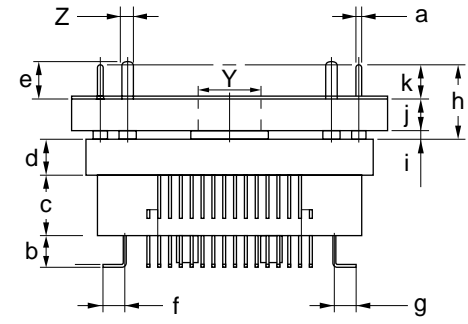

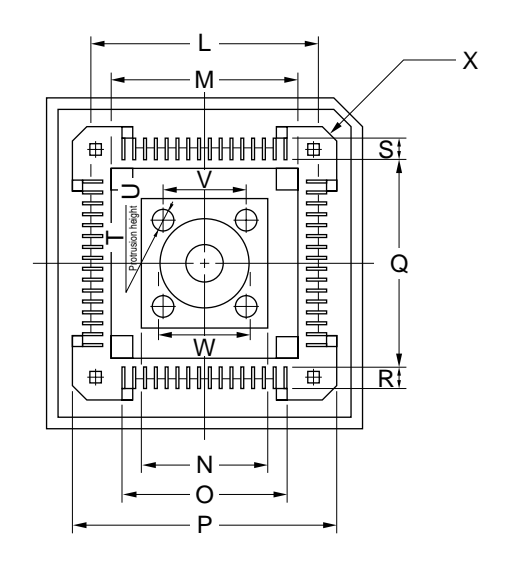

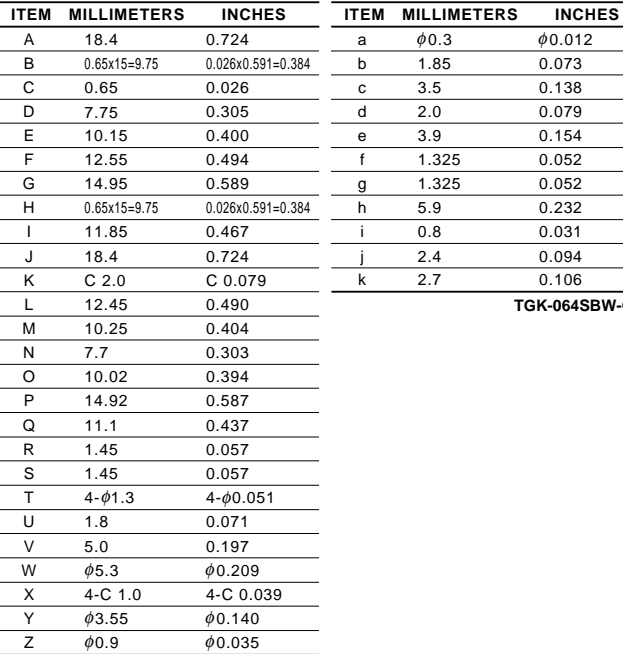

**Note** The TGK-064SBW is a product incorporating TQPACK064B and TQSOCKET064SBW of TOKYO ELETECH CORPORATION.

 $0.073$  $0.138$ 

0.079

 $0.154$ 

0.052

0.232  $0.031$ 0.094

 $0.106$ **TGK-064SBW-G1E**

#### **APPENDIX C REVISION HISTORY**

The revision history of this edition is shown below. "Chapter" indicates the chapter of the preceding edition where the revision was made.

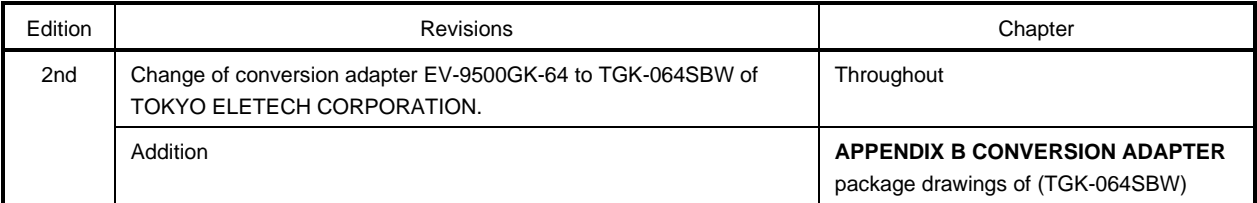

 $\bigstar$ 

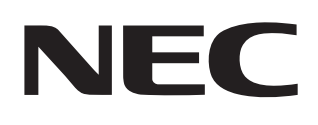

# **Facsimile Message**

to ensure that the documentation supplied to our customers is complete, bug free and up-to-date, we readily accept that errors may occur. Despite all the care and precautions we've taken, you may encounter problems in the documentation. Please complete this form whenever you'd like to report errors or suggest improvements to us.

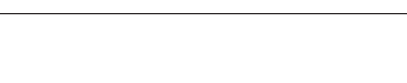

Tel. **FAX** 

**Address** 

**Company** 

Name

From:

Thank you for your kind support.

Although NEC has taken all possible steps

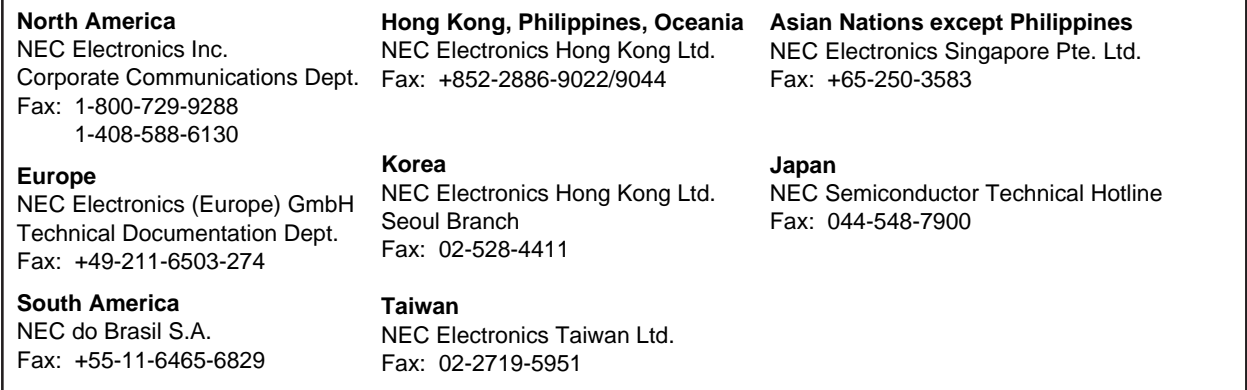

I would like to report the following error/make the following suggestion:

Document title: \_\_\_\_\_

Document number: Page number:

If possible, please fax the referenced page or drawing.

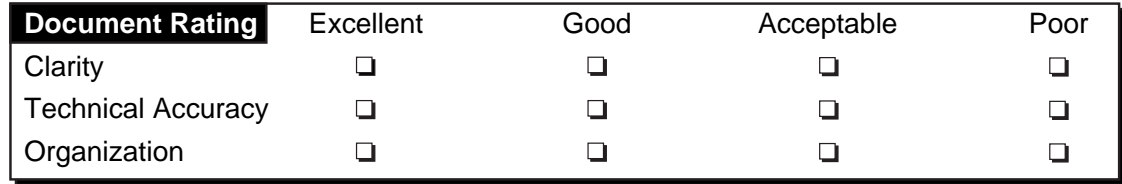